## Create an account and purchase an exam seat

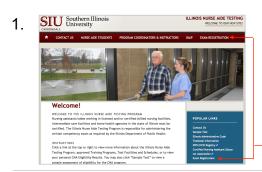

Your instructor submits a roster of all students who complete the CNA course and pass the course final exam.

You must be on a roster to be eligible to purchase a seat for the State of Illinois' CNA certification exam.

If you are on a roster, go to <a href="http://www.nurseaidetesting.com/">http://www.nurseaidetesting.com/</a>

-Click the *Exam Registration* link or select it from the menu.

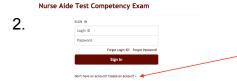

The Login screen appears.

If you do not have an account, click *Create An Account* and go to Step 3. 'Verify Eligibility'.

If you have an account, type in your login ID and password, click the **Sign In** button and go to Step 5. 'Register for an Exam'.

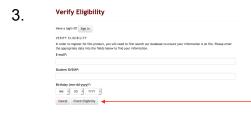

On the Verify Eligibility screen:

Fill in your email address, Social Security number and birthdate.

Click **Check Eligibility**. (You must be on a roster to be eligible.)

4. Create Account

Locin InfOMATION (EQUIET)

the Net Notice or enter year Light 0 and Pleasened. Note: Light 0 and Pleasened must be between 8 and 12 alphe numeric classes.

Login D:

Passened:

Re- enter Pleasened:

ConTACT INTOMATION (\* INDICATES REQUIRED FIELD.)

Enter year contact Information using the Fields below. NATESP agrees to materials your privacy and not release year information to

On the Create Account screen, make a login ID and password. You must have your login ID and password on exam day.

Fill in <u>your</u> name and <u>your</u> address. **NO** punctuation. Verify all your data.

Click the Create Account button at the bottom of the form.

Do not make additional accounts.

5. Register for an Exam
Click the Register button below to register for an exam date and location.

Register

On the Register screen, click the **Register** button or the **Store** tab.

6. Payment Methods

PLEASE SELECT THE DELHEID ACTHOD OF PAYMENT:

CHES Card or Vaucher

On the Payment Methods screen, click *Credit Card or Voucher*.

7 . INAT-ILLINOIS NURSE AIDE COMPETENCY TEST COMPUTER VERSION

License Agreement Product Code: datasf Price: \$65.00

Add to Cart: \$65.00

On the Products screen, find the exam you want.

Click the *Add to Cart* button associated with the exam.

Select Exam Date and Location

\* Sent for prediction Exam by Foun bits or prioriting to a pecufical by scot.

\* Sent for prediction Exam by Foun bits or prioriting to a pecufical by scot.

\* Sent for Exam Bodic Serv. | which | (00) - inite of 25 code (3201) | Sent to Clase Search

| Sent for Exam Bodic Serv. | which | (00) - inite of 25 code (3201) | Sent to Clase Search

| Dobre | Classifier | Type | Sent to Clase Search

| Dobre | Classifier | Type | Sent to Class Search

| Control Search | Class Search

| Control Search | Class Search

| Control Search | Class Search

| Control Search | Class Search

| Control Search | Class Search

| Control Search | Class Search

| Control Search | Class Search

| Control Search | Class Search

| Control Search | Class Search

| Control Search | Class Search

| Control Search | Class Search

| Control Search | Class Search

| Control Search | Class Search

| Control Search | Class Search

| Control Search | Class Search

| Control Search | Class Search

| Control Search | Class Search

| Control Search | Class Search

| Control Search | Class Search

| Control Search | Class Search

| Control Search | Class Search

| Control Search | Class Search

| Control Search | Class Search

| Control Search | Class Search

| Control Search | Class Search

| Control Search | Class Search

| Control Search | Class Search

| Control Search | Class Search

| Control Search | Class Search

| Control Search | Class Search

| Control Search | Class Search

| Control Search | Class Search

| Control Search | Class Search

| Control Search | Class Search

| Control Search | Class Search

| Control Search | Class Search

| Control Search | Class Search

| Control Search | Class Search

| Control Search | Class Search

| Control Search | Class Search

| Control Search | Class Search

| Control Search | Class Search

| Control Search | Class Search

| Control Search | Class Search

| Control Search

| Control Search

| Control Search

| Control Search
| Control Search

| Control Search
| Control

Carefully search for an exam by date, distance and/or ZIP Code.

Click the **Select** button for the date, location and time you are sure you want to attend. Double-check and confirm the date and month. You will be charged a \$25 fee if you reschedule after purchasing.

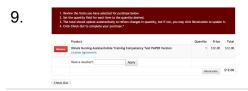

Credit or Debit card:

Click Check Out.

Fill in <u>card holder's</u> billing data.

Click Pay Now.

Voucher:

Type in the voucher number.

Click *Apply*.
Click *Check Out*.

10. Order #791 Approved

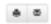

Your receipt appears. Your receipt may be required at the exam site. Click *Print* button to print your receipt or click *Send As Email* button. Click *Instructions* button to see how to log in and take the exam.